# VS-ENET2-EC通訊卡使用說明

本VS-ENET2-EC是一個雙通訊埠的通訊卡,提供經Ethernet對VS系列PLC主機上的兩個通訊埠 進行監控及上下載之連結功能,並有RS-485通訊界面,供串列傳輸使用。

卡上方的RJ-45接口可連至Ethernet ; 下方的二個RS-485介面可連結串列傳輸裝置。

當此卡安裝在主機的EC1時,可接受Ethernet上特定通訊埠的命令,經轉換後送到PLC的CP2與 卡下方CH1的RS-485通訊埠或是PLC的CP3,因此遠端的主站可經由此VS-ENET2-EC卡對所安裝 PLC主機之CP2/CP3通訊,亦可經本卡 CH1 轉換對其它以RS-485連接之VS PLC或Modbus RTU設 備通訊 ; 另有模式可讓PLC主機主動的經VS-ENET2-EC卡將通訊命令傳送到Ethernet上特定的 IP與端口Port,主機的CP3還可經卡右下方CH2的RS-485通訊埠跟其它設備連接。

若將此卡裝在VS3的EC3時,則卡上的兩個通訊埠是分別對應到主機之CP4/CP5,使用方式與 EC1相同; 以下內容將是以安裝在EC1作為CP2/CP3的使用做解說。

## 產品外觀

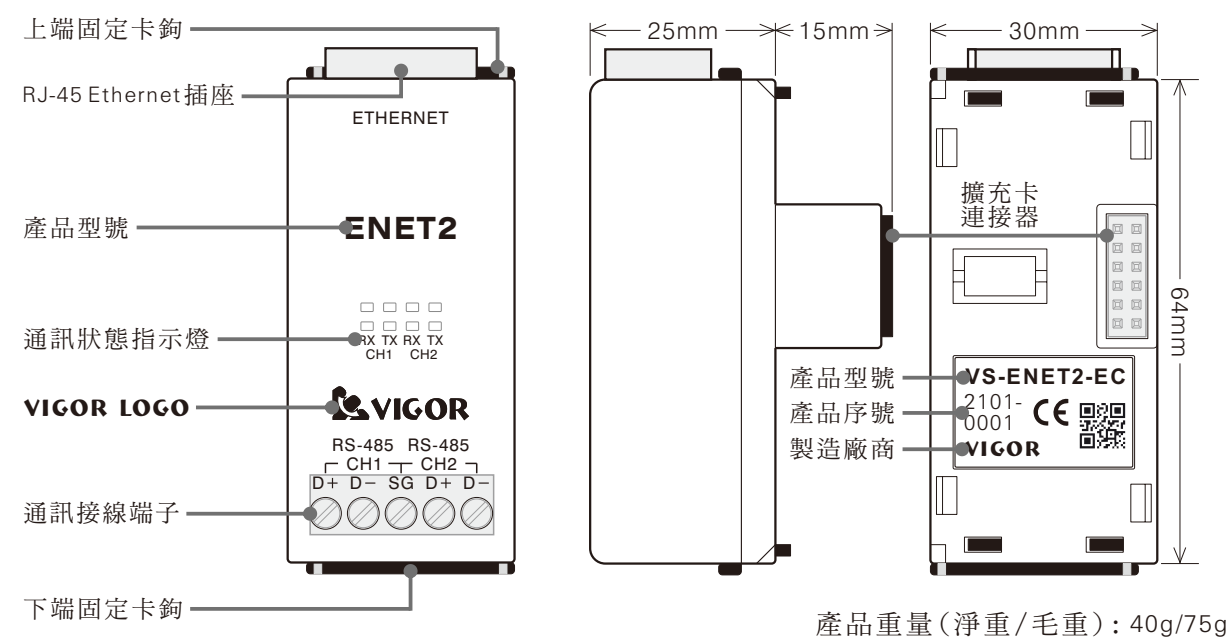

#### 產品規格

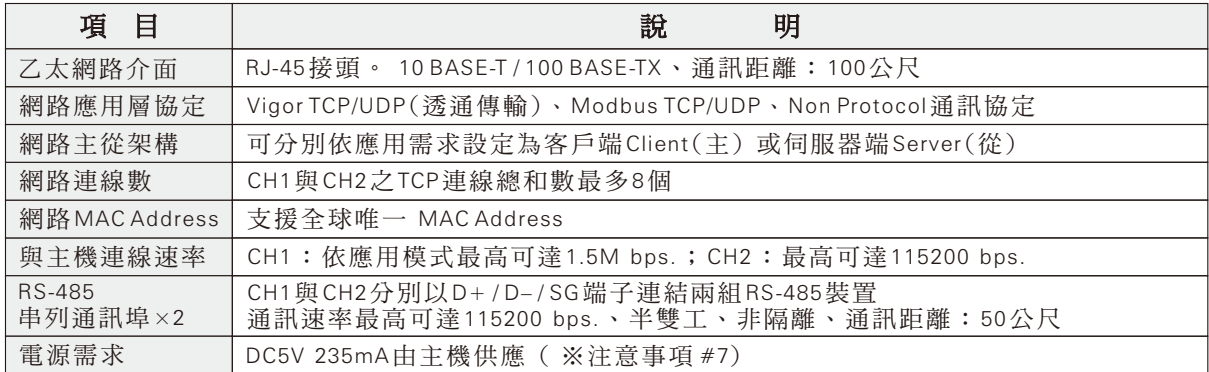

#### 燈號

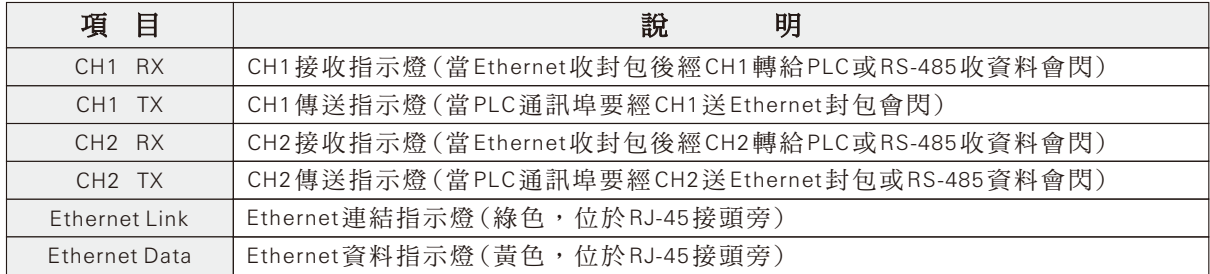

電腦設定軟體使用說明

請至本公司官網 www.vigorplc.com 下載區下載及安裝新版Ladder Master S軟體,安裝完成後 在Windows [開始] 選單內 [Ladder Master S] 目錄下點 [VS-ENET2 Config] 啟動設定軟體, 本設定軟體是使用網路連線與VS-ENET2-EC卡進行設定。

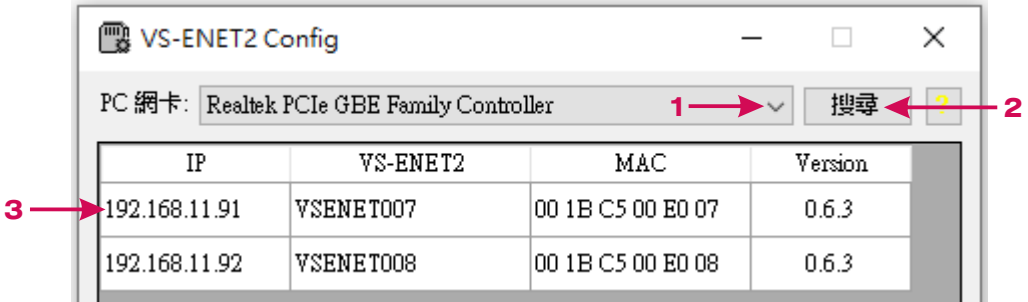

1.選擇乙太網路介面卡: 下拉選用一個電腦之乙太網路介面卡以供此設定連線使用。 2.搜尋VS-ENET2-EC: 按 [ 搜尋 ] 可尋找同一區網內之VS-ENET2-EC並產生列表。 3.選一個VS-ENET2-EC: 在列表內點選以針對特定卡設定。 (右側出現如下之新選項)

 $\checkmark$ 

 $\Box$ 

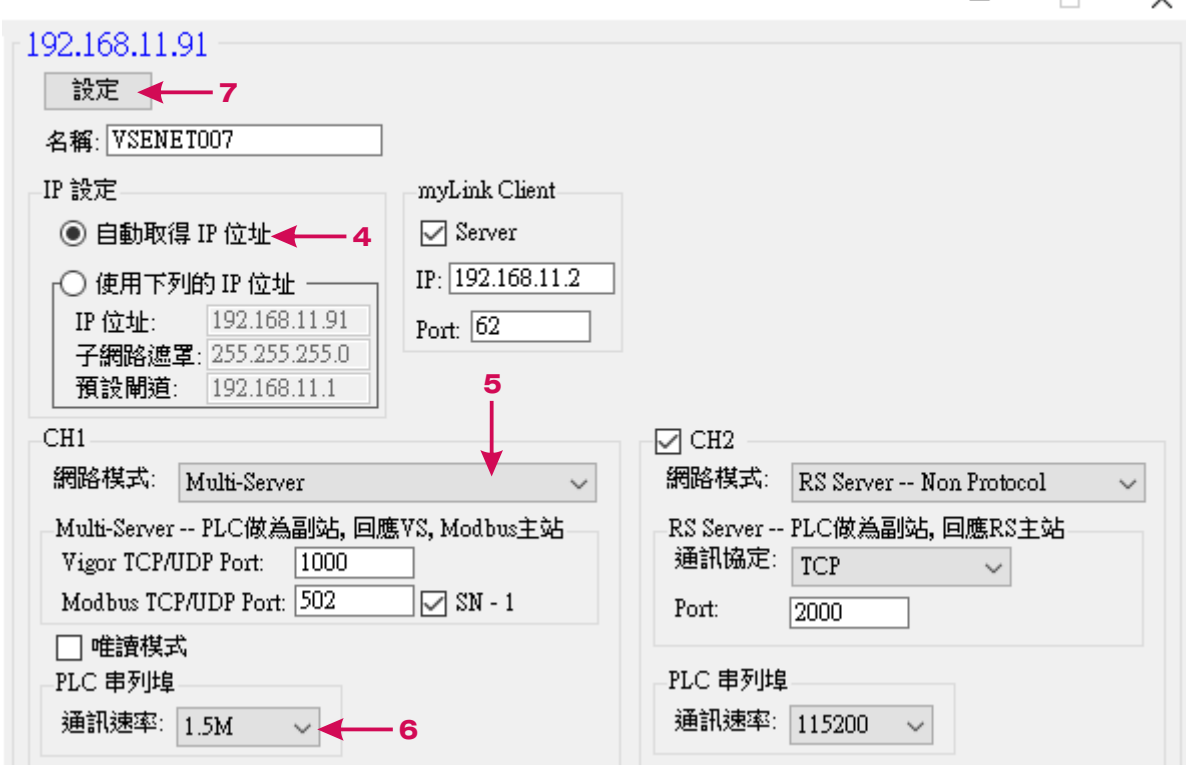

4.IP設定: 可選擇自動取得IP位置之動態IP或指定要使用的靜態IP、遮罩及閘道。

5.網路模式與端口Port#: CH1的預設值為Multi-Server模式。

6.PLC串列埠: 選擇與PLC通訊埠相配合的通訊速率。

7.[設定] 按鍵: 將所有修改後的設定值寫入指定的VS-ENET2-EC卡。

網路模式介紹與範例

#### I. Multi-Server模式(僅CH1提供本模式)

本模式提供Vigor TCP Server、Vigor UDP Server、Modbus TCP Server 和Modbus UDP Server等 四個Server同時運作,若網路傳入的命令是Vigor通訊協定會進行透通傳輸,遇到Modbus通 訊協定會自動傳換為Vigor VS協定,使PLC回應主站通訊命令。

1.在通訊卡設定軟體內將CH1的網路模式及Port#進行設定,假設本卡使用IP為192.168.11.91 、Vigor Port #1000、Modbus Port #502,串列埠速率是1.5M bps,參照上圖將設定內容完成 後按 [設定] 將所有的設定寫入VS-ENET2-EC卡。

2.開啟Ladder Master S並編輯此PLC主機的專案,點開 [專案] 下的 [通訊埠設定],解其CP2 設為如下圖之VS Computer Link Slave並配合VS-ENET2-EC的通訊速率(1.5M bps),通訊埠站 號使用初始值#0,再以Mini USB 線將此專案載入PLC。

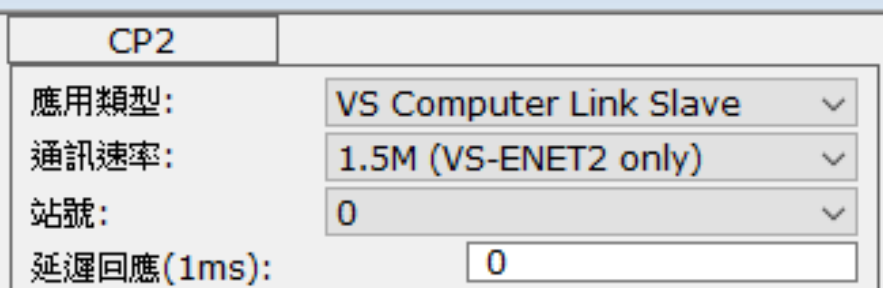

3.修改Ladder Master S之連線方式由原先的USB改成Ethernet成為主站做測試,在「系統設定] –[連線方式設定] 設為UDP Client或TCP Client模式,再來指定卡所在的IP: 192.168.11.91之 Port #1000,連線站號亦配合PLC CP2設為#0,完成後按 [確定] 退出連線方式設定視窗。

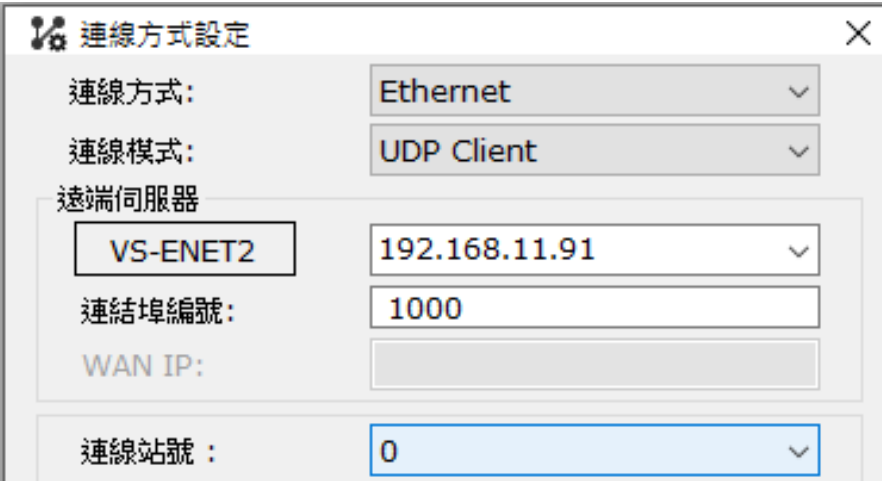

- 4.之後,做為Client主站的Ladder Master S或其它VS PLC就可經Vigor UDP或TCP Server網路協 定與安裝本卡之PLC的CP2從站進行通訊,可進行元件監看或是專案上/下載。(注意,由 網路新載入PLC專案的CP2設定如果與原先不同,則會失去網路連線。)
- 5. MyLink Client 功能可在此模式下啟用,利用定時呼叫設定IP/Port的方式與Ladder Master S 連線以提供遠端程式維護及監看。 先在Ladder Master S–[系統設定]–[連線方式設定] 設為Ethernet與MyLink Server模式,若此有固定IP之電腦與VS-ENET2-EC是在同一子網路下 且未啟用防火牆,則通訊卡MyLink Client裡的IP/Port需設定成與MyLink Server顯示的值相 同,當該卡呼叫成功就會於MyLink Server內VS-ENET2下拉選單內顯現,選取並按「確定] 即可連線以進行元件監看或是專案上/下載。 若是使用網際網路連線,則MyLink Client裡 的IP就須輸入為MyLink Server所在之WAN IP顯示的值,且設定好IP分享器或Router之通訊 埠轉發(Port Forward)設定與關閉防火牆。 ( LAN與WAN最好都使用固定的靜態IP。)
- 6.使用Modbus TCP或UDP之模擬軟體/圖控軟體/人機介面,可經由網路IP連此VS-ENET2-EC ,本模式之Port #502會自動將Modbus TCP/UDP協定轉為VS Computer Link協定傳送給PLC之 CP2,以對PLC進行元件監看。 (對應PLC之元件編號可在編輯PLC通訊埠設定時,暫時選 MODBUS Slave模式就可開啟 [MODBUS對照表]。)
- 7.SN-1選項若有打勾,Modbus TCP/UDP命令裡之Unit ID會被減1當做Vigor站號轉給PLC,例 如Modbus之Unit ID是 #1,就會轉為Vigor SN#0 (初始值); 若Modbus之Unit ID是#0,會 成為Vigor SN#255 (廣播模式)。 如果SN-1選項沒有打勾,則不會執行修改站號。
- 8.若CH1的RS-485有連接其它VS系列PLC,通訊埠同為 VS Computer Link Slave、通訊速率設定 同為等於或低於115200 bps並且有獨立的站號,就可經由此卡之橋接以連接其它VS PLC。
- 9. 若勾選啟用唯讀模式,則透過此通訊卡寫入數值將會被限制,僅有表格內填入的兩個區域 之一般暫存器D是開放允許寫入的。
- II. Modbus TCP/UDP Server網路模式 (將Modbus TCP/UDP IP命令轉成Modbus RTU, 8, None, 1)
- 本模式提供Modbus TCP Server和Modbus UDP Server兩個Server同時運作,回應主站通訊命令。
- 1. 在通訊卡設定軟體內將CH1的網路模式及Port#進行設定,假設本卡使用IP為192.168.11.91、 Modbus Port#502,串列埠速率是1.5M bps,完成後按[設定]將所有的設定寫入 VS-ENET2-EC卡。

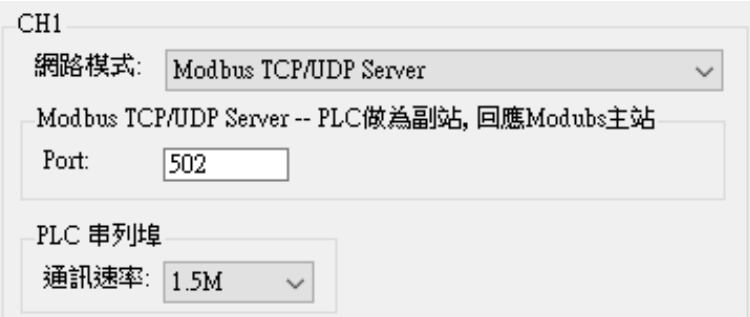

2.開啟Ladder Master S並編輯此PLC主機的專案,點開 [專案] 下的 [通訊埠設定],將CP2 設定成為如下圖之MODBUS Slave、通訊埠站號#1、RTU, 8, None, 1,並配合VS-ENET2-EC的 通訊速率 (1.5M bps),再以Mini USB線將此專案載入PLC。

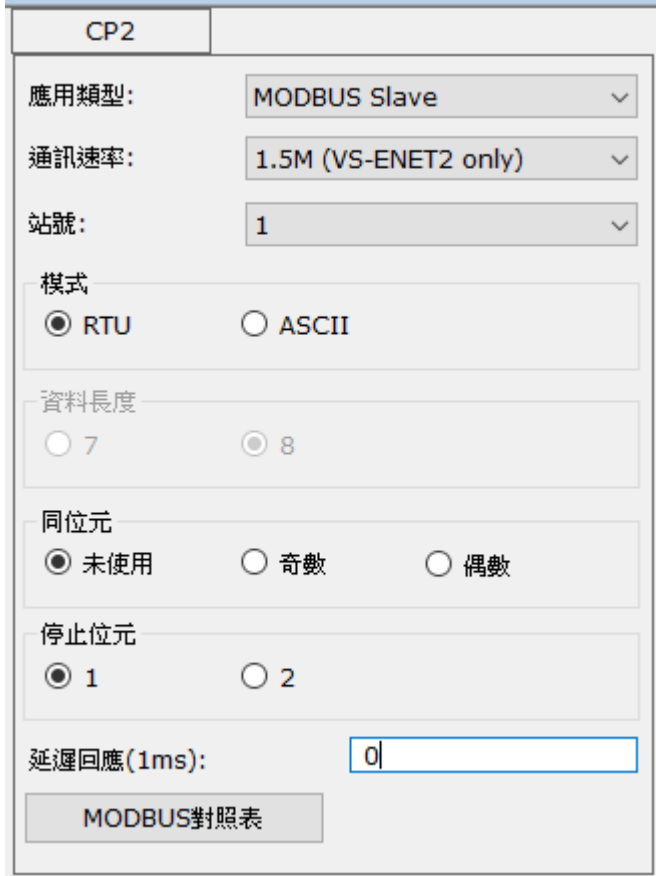

- 3.使用Modbus TCP或UDP Client之主站 (PLC/模擬軟體/圖控軟體/人機介面),可經由網路 IP連VS-ENET2-EC,本模式之Port#502會自動將Modbus TCP之命令轉為Modbus RTU串列通 訊送給PLC之CP2,以對PLC進行元件資料的讀取與寫入。 (對應PLC之元件編號可如上圖 在編輯PLC通訊埠設定下,開啟 [MODBUS對照表]。)
- 4.如果CH1之RS-485有連接其它Modbus RTU的設備,通訊參數同是8, None, 1、通訊速率設定 同為等於或低於115200 bps且有獨立站號,就可經此卡之橋接以連接其它MODBUS RTU設 備。 (※注意事項#4)

# III. PLC Master Mode -- Net Client網路模式 + LINK指令

本模式搭配PLC主機內LINK應用指令成為Vigor UDP Client通訊的主站,最多可對 8 組不同IP之 UDP Server下的VS從站PLC連接。

1.在通訊卡設定軟體內編輯CH1的網路模式與串列埠速率115200 bps, 並填寫每組從站之IP與 Port #, 例圖是此主站PLC若對從站站號 #10~#19範圍內的一台PLC傳送通訊命令, 本卡 即為Client端以將命令送到IP: 192.168.11.70、 Port #1000的另一Multi-Server Mode 模式之 VS-ENET2-EC; 若對站號#20~#29下命令,就送到IP: 192.168.11.71、Port #1000,以此類 推。 完成後按 [設定] 將所有的設定寫入指定的VS-ENET2-EC卡。

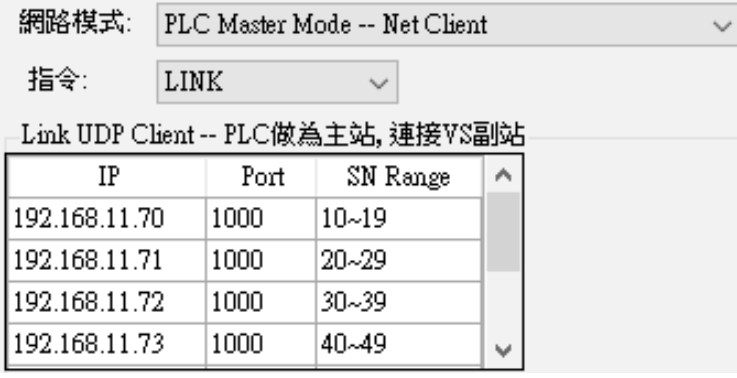

2.開啟Ladder Master S並編輯此通訊主站PLC的專案,點開 [專案] 下的 [通訊埠設定],解 其CP2設定成為如下圖之VS Computer Link Master、115200 bps。

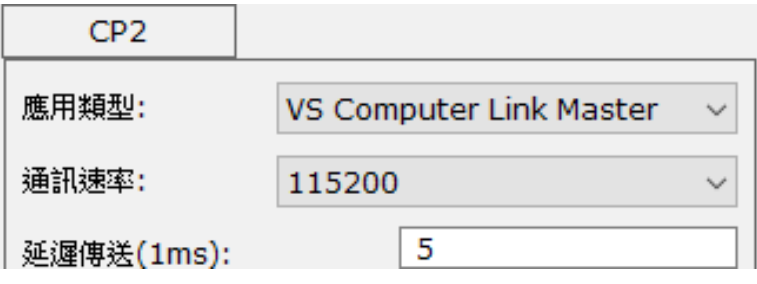

3.點選 [專案] - [表格] - [LINK通訊表格], 建立一個LINK通訊表格並在程式中使用LINK指 令,再以Mini USB線載入專案到PLC。

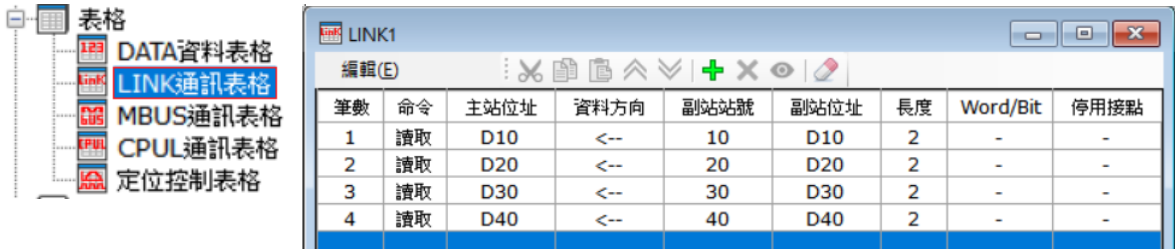

- 4.以上設定完成後,本LINK主站就可對其它網路上Multi-Server模式的從站VS PLC做資料讀取 與寫入。 若本模式是選用在卡之CH2 (PLC的CP3),則CH2之RS-485也可經由串列傳輸當 作主站連其它從站VS PLC進行通訊。 (※注意事項#4)
- 5. 當主站沒有收到從站回應時,則主站需等待通訊逾時後會接著進行下一筆通訊。

# IV. PLC Master Mode -- Net Client網路模式 + MBUS指令 + TCP或UDP網路協定

本模式搭配PLC主機內MBUS應用指令成為Modbus TCP/UDP通訊的主站Client端,最多可對 8 組不同IP之Modbus TCP/UDP Server的設備連接。

1.在通訊卡設定軟體內編輯CH2的網路模式與串列埠速率115200 bps,並填寫每組Modbus TCP/UDP Server從站之IP與Port#,例圖是主站PLC之CP3若對從站站號#10〜#19的其中一 個設備傳送通訊命令,本卡就是Client端將命令送到 IP: 192.168.11.80、Port #502之設備; 若是對站號#20〜#29傳送命令,則被送到IP: 192.168.11.81、Port #502,以此類推。 完成後按 [設定] 將所有的設定寫入VS-ENET2-EC卡。

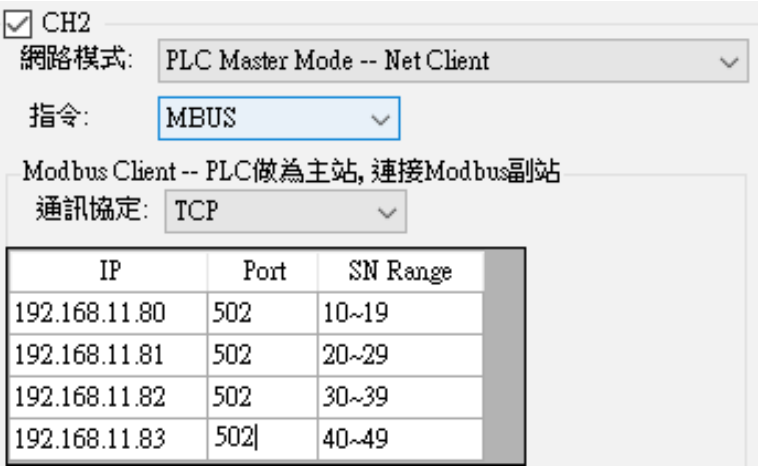

2.開啟Ladder Master S並編輯此PLC主機的專案,點開 [專案] 下的 [通訊埠設定],將其CP3 設定成為如下圖之MODBUS Master、115200 bps、RTU, 8, None, 1。

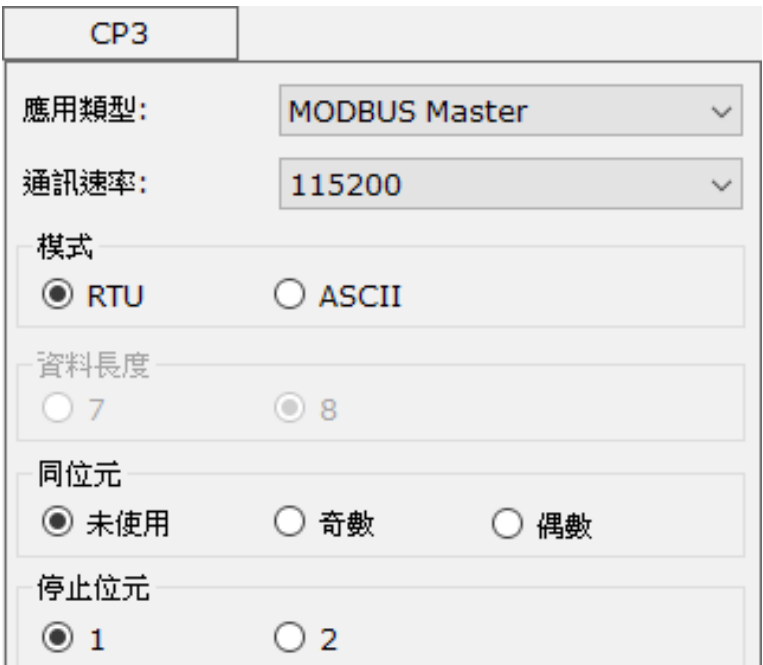

3.點選「專案]-「表格]-「MBUS通訊表格],建立一個Modbus通訊表格並在程式中使用 MBUS指令,再以Mini USB線載入專案到PLC。

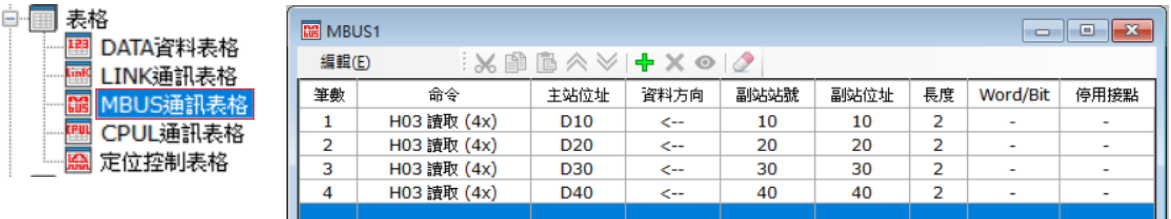

- 4.此範例使用本卡CH2(PLC的CP3)進行對網路Modbus TCP從站的資料讀取與寫入,下方的 RS-485也可當作主站,經由串列傳輸對其它從站進行Modbus RTU通訊。 (※注意事項#4)
- 5.當主站沒有收到從站回應時,則主站需等待通訊逾時後會接著進行下一筆通訊。

## V. PLC Master Mode -- Net Client 網路模式 + RS指令

本模式搭配PLC主機內RS應用指令,以TCP或UDP網路協定提供Non Protocol Client功能,此 為透通模式可將RS指令送出之資料加以封包,成為Client端將資料封包傳送到網路指定IP的 Server端。

1.在通訊卡設定軟體內編輯CH2的網路模式與串列埠速率115200 bps,並填寫Server端之IP與 Port #,完成後按 [設定] 將所有的設定寫入指定的VS-ENET2-EC卡。

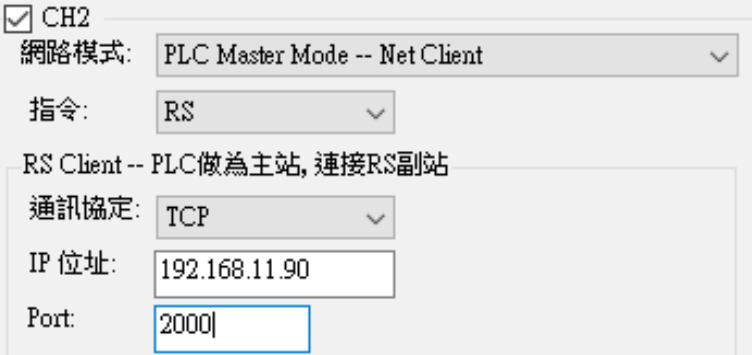

2.開啟Ladder Master S並編輯此PLC主機的專案,點開 [專案] 下的 [通訊埠設定],將其CP3 設定成為如下圖之Non Protocol、115200 bps、8, None, 1,並在程式中使用RS指令,隨後以 Mini USB線將此專案載入PLC。

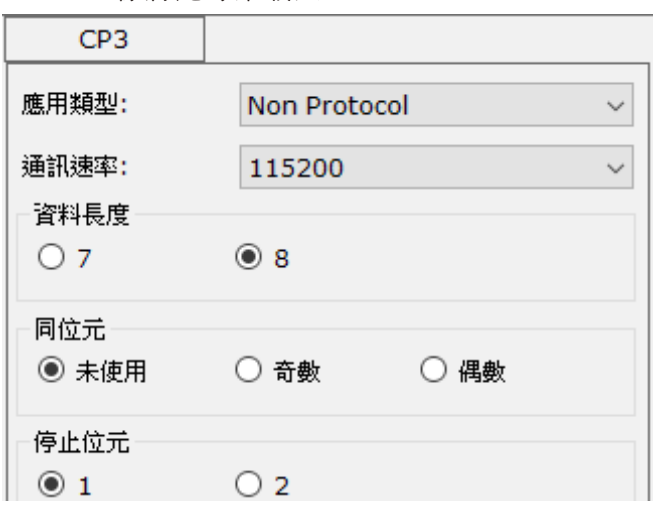

3.此範例是將PLC CP3 的RS指令送出之資料對IP: 192.168.11.90、Port #2000傳送。 若隨後 對方有資料回傳,也會在RS指令內收到回傳碼。

#### VI. RS Server -- Non Protocol網路模式 + TCP或UDP網路協定

本模式搭配PLC主機內RS應用指令,以TCP或UDP網路協定提供Non Protocol Server功能,此 為透通模式可將網路Client端傳來的封包解開再傳送資料到PLC。

1.在通訊卡設定軟體內編輯CH2的網路模式、通訊協定、Port #及串列埠速率115200 bps等進 行設定,完成後按 [設定] 將所有的設定寫入VS-ENET2-EC卡。

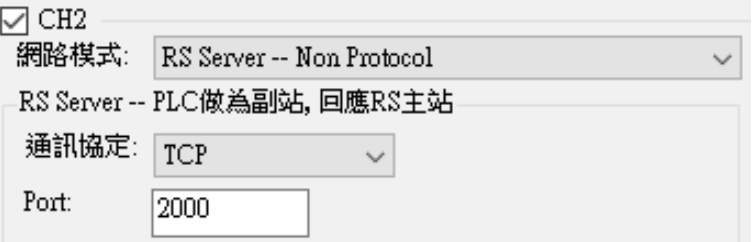

2. 開啟Ladder Master S並編輯此PLC主機的專案,點開 [專案] 下的 [通訊埠設定],將其CP3 設定成為如下圖之Non Protocol、115200 bps、8, None, 1,並在程式中使用RS 指令,隨後 以Mini USB線將此專案載入PLC。

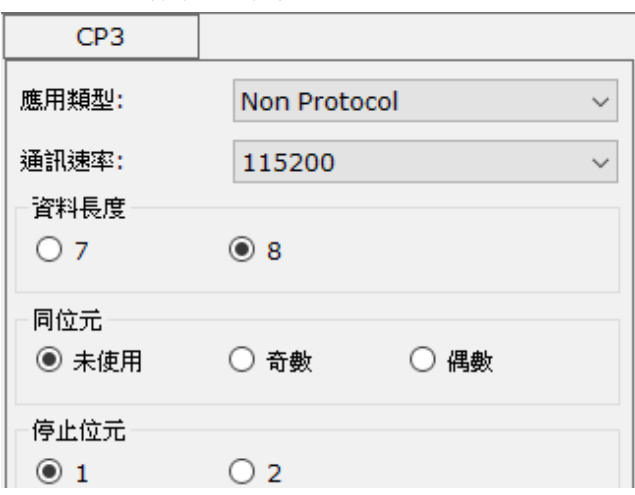

- 3. 網路的Client設備就可經由網路IP連此VS-ENET2-EC, 本模式下Port #2000會將傳來的網路 封包內容轉為串列通訊送給PLC之CP3,再以PLC的程式進行解讀。 若隨後PLC的CP3有送 出資料時,則此卡會將資料內容回送給最後一次連線之Client設備。
- 注意事項
	- 1. 網路上做主站的上位機或電腦程式會有從站站號或Unit ID的設置,而做為從站PLC所載入 專案之通訊埠CP2〜CP5的站號要與主站命令裡的站號配合。 如果是使用 Vigor 通訊協定 ,建議使用初始值#0; 如果是使用Modbus TCP/UDP,建議使用#1 且設端口Port #502。
	- 2. 如果做網路Client的電腦具有多個乙太網路介面,請僅開啟與VS-ENET2-EC連結的介面。 如果所使用之區域網路 LAN 沒有 DHCP Server 負責網路 IP 的指派,則此區域網路內的設備 都要使用靜態IP,且都要在同一網段下。
	- 3. 若VS-ENET2 Config設定軟體無法搜尋到同一子網路內的VS-ENET2-EC, 請檢查電腦是否未 允許本應用程式透過防火牆通訊或是UDP的Port #69與#1901是被阻擋的,也有可能會是因 為搜尋命令被網通設備所阻擋。
	- 4.由於RS-485是半雙工的通訊,需要進行傳送/接收模式的切換,位於卡下方CH1之RS-485是 由通訊卡內網路轉換器進行切換控制,所以CH1可以做為各個網路Server模式到RS-485的 橋接使用,但無法供Client模式轉換為RS-485使用; 而CH2之RS-485是由PLC主機之CP3 / CP5做切換控制,因此不具備網路Server模式的RS-485橋接功能,但當PLC之CP3/CP5是做 為主站時,可經CH2之RS-485對所連結之從站進行通訊。
	- 5. PLC之LINK、MBUS、RS應用指令,請參考手冊相關說明。
	- 6. 若此卡之CH2僅是要作RS-485通訊或是不使用,請取消設定軟體右側CH2前之打勾。
	- 7. 規劃系統時,須注意電源的消耗量,如VS1-10M/14M/20M/24M 及 VSM-14MT 等PLC主機, 因電源供給不足,無法安裝此VS-ENET2-EC通訊卡。